# **Anleitung für die Anmeldung der Bücherausleihe mit IServ an der OBS Dahlenburg**

**Für die Anmeldung zur Schulbuchausleihe stehen Ihnen zwei Möglichkeiten zur Verfügung. Entweder Sie führen die Anmeldung ohne den IServ -Account ihres Kindes durch (Abschnitt I lesen) oder Sie führen die Anmeldung mit dem IServ-Account ihres Kindes durch (ab Abschnitt II starten mit dem Lesen).**

- **I. Anmeldung ohne den IServ-Account Ihres Kindes:** 
	- **1.** Geben Sie Folgendes in die Eingabezeile Ihres Browsers (Internetexplorer, Mozilla Firefox, Google Chrome, o. Ä.) ein:

#### **https://obs-dahlenburg.de/buecher**

**2.** Sie werden nun direkt zur Anmeldung weitergeleitet.

**OBS Dahlenburg** Anmeldung zur Schulbuchausleihe

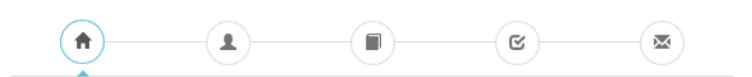

#### **Herzlich willkommen**

Auf dieser Seite können Sie sich/ihr Kind zur Ausleihe der Schulbücher im Schuliahr 21/22 anmelden. Im Folgenden werden Sie Schrift für Schrift durch die Anmeldung geführt. Die Anmeldung wird erst endgültig abgeschickt, wenn Sie im letzten Schritt den Leihbedingungen zugestimmt haben.

Bitte vergessen Sie nicht im Anschluss die ggf. fällige Gebühr zu überweisen. Alle benötigten Informationen hierzu finden Sie nach dem Absenden der Anmeldung auf der Bestätigungsseite. Geht das Geld nicht bis zum dort genannten Stichtag ein, kann die Anmeldung leider nicht berücksichtigt werden und Sie müssen die Lernmittel selbst anschaffen

Bitte wählen Sie die für Sie/Ihr Kind im Schuljahr 21/22 zutreffende Bücherliste.

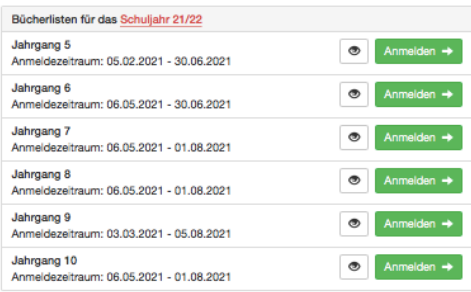

**3.** Wählen Sie die Bücherliste des Jahrgangs, den Ihr Kind im Schuljahr 21/22 besuchen wird, durch Anklicken aus. Dieses Bild sollte dann auf Ihrem Bildschirm zu sehen sein.

Nach der Anwahl des Jahrgangs erscheint diese Maske.

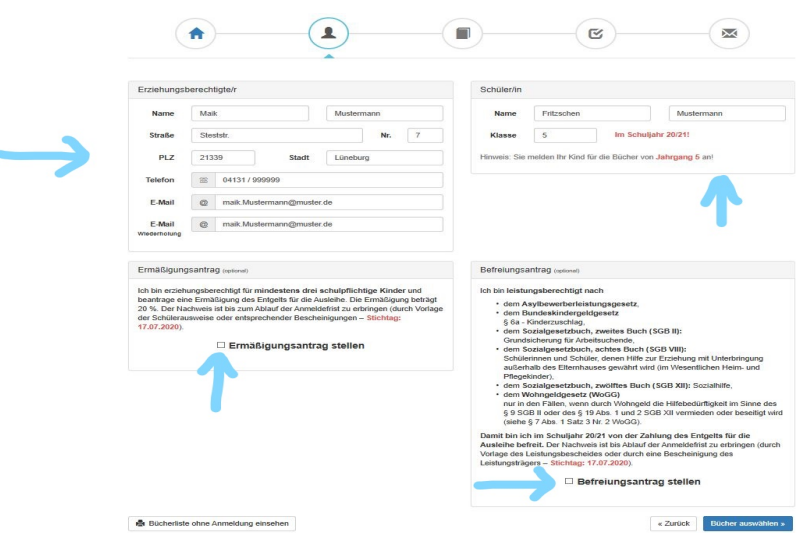

- **4.** Füllen Sie alle Felder unter Erziehungsberechtigte/r und Schüler/in aus. **Hinweise:** 
	- Es genügt, die Daten eines Erziehungsberechtigten einzutragen.
	- Sollten Sie keine Emailadresse besitzen, können Sie die IServadresse Ihres Kindes verwenden.
- **5.** Falls begründet, setzen Sie bitte mithilfe der Maus einen Haken vor "Ermäßigungsantrag stellen" bzw. "Befreiungsantrag stellen".
	- **Hinweise:**
		- Der jeweilige **Antrag auf Ermäßigung oder Befreiung muss bis spätestens 30.06.2021** beim Klassenlehrer Ihres Kindes oder bei Frau Knaack im Sekretariat der Oberschule am Dorn abgegeben werden. Hierzu wird ein gültiger Leistungsbescheid oder eine Bescheinigung des Leistungsträgers benötigt.
		- Der zu zahlende Leihpreis ist im jeweiligen Paketpreis zusammengefasst

## Im Anschluss klicken Sie die Schaltfläche "Bücher auswählen" an.

# **6.Wahlbereiche**

- 1. Bitte achten Sie (ab Klasse 6) darauf und stellen ein:
	- a. ob ihr Kind am Französischunterricht teilnimmt.

und zusätzlich ab Klasse 9

b. an welchem Profil (Wirtschaft, Gesundheit und Soziales, oder Technik) ihr Kind teilnimmt. Für das Profil Berufsorientierung gibt es kein Schulbuch.

#### **(Bild siehe nächste Seite).**

#### Im Anschluss klicken Sie die Schaltfläche "Fortfahren".

**OBS Dahlenburg** Anmeldung zur Schulbuchausleihe

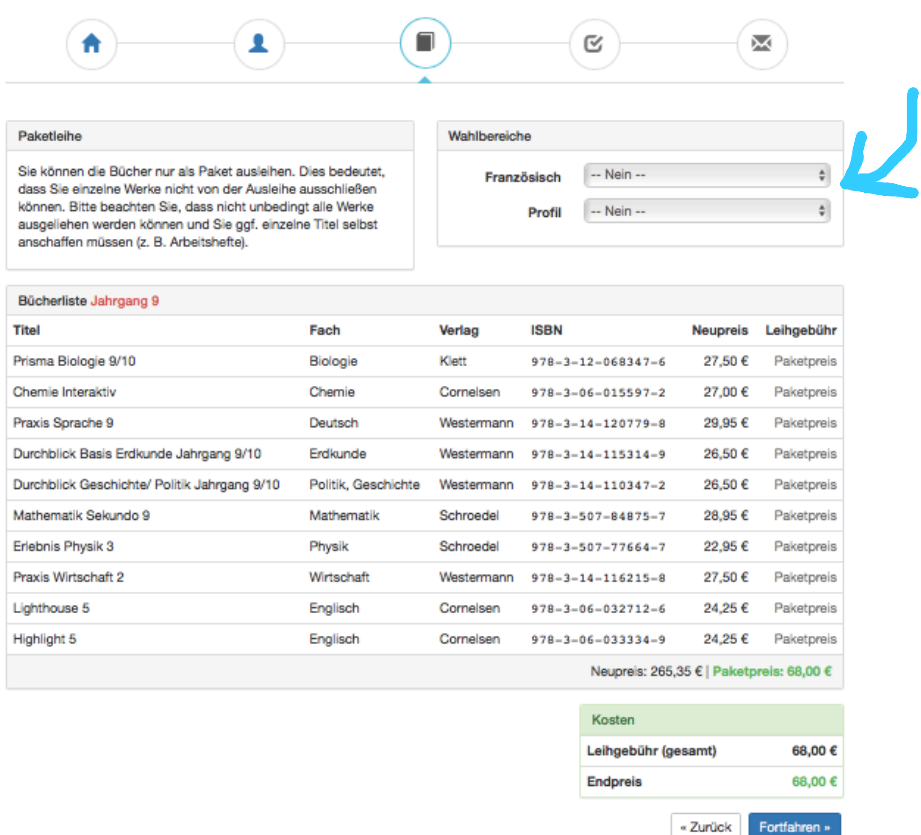

**7.Lesen sie die Leihbedingungen der Schule aufmerksam durch, stimmen Sie**  ihnen zu und klicken Sie mit der Maus auf die Schaltfläche "Prüfen & **Absenden" (Bild siehe unten).**

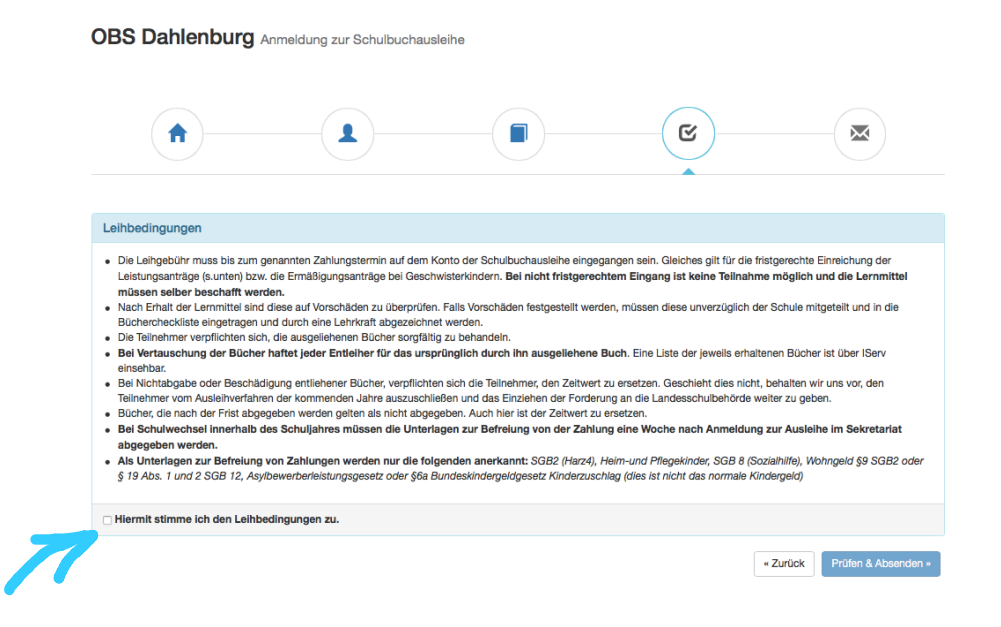

#### **8. Überprüfen Sie die von Ihnen getätigten Angaben zu Ihrer Person und der Ihres Kindes.**

- Sind alle Angaben korrekt, dann klicken Sie bitte auf "Absenden".
- Sollten Sie Fehler finden, wählen Sie "bearbeiten" aus. Dann können fehlerhafte Einträge korrigiert werden und Sie senden die Angaben nach der Korrektur ab.

### **II. Anmeldung über den IServ-account Ihres Kindes:**

**1.** Geben Sie Folgendes in die Eingabezeile Ihres Browsers (Internetexplorer, Mozilla Firefox, Google Chrome, o. Ä.) ein:

### www.obs-dahlenburg.de

- **2.** Loggen Sie sich mit den Daten Ihres Kindes ein.
- **3.** Wählen Sie mit der Maus den Punkt Schulbücher aus der Liste auf der rechten Seite im "Schnellzugriff" oder unter "Alle Module".

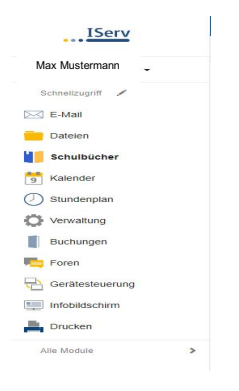

- **4.** Wählen Sie mit der Maus den Punkt **Schulbücher** in der oben angeordneten Menüleiste.
- **5.** Für das weitere Vorgehen lesen Sie bitte unter **I.** "Anmeldung ohne den **IServ-Account Ihres Kindes:"** (Abschnitt 3) weiter.